# CIVIL 3D 2018

Maryland Training *Text, Dimensioning and Multileaders*

### Mtext and text

## Dimensioning

## **Multileaders**

Text styles in the Maryland Templates, annotative properties, create and edit Mtext

Create, Edit and learn about dimension styles

Multileader styles, create and modify

#### Mtext and text

- You can create several paragraphs of text as a single multiline text (Mtext) object. With the built-in editor, you can format the text appearance, columns, and boundaries. After you specify the point for the opposite corner when the ribbon is active, the Text Editor ribbon contextual tab displays. If the ribbon is not active, the in-place text editor is displayed. If you specify one of the other options, or if you enter -Mtext at the Command prompt, Mtext bypasses the In-Place Text editor and displays additional Command prompts.
- Civil3D consists of object label styles and they automate the creation of a label that pulls particular properties from the objects that your labeling so you can label alignment stationing, surface contours, surface slopes and many more.
- How to create Mtext to support manual drafting and manual annotation. The process to look at text styles in the Maryland drawing template.
- How annotative properties creates Mtext
- Go over express tools in Autocad which contains some useful commands for working with text

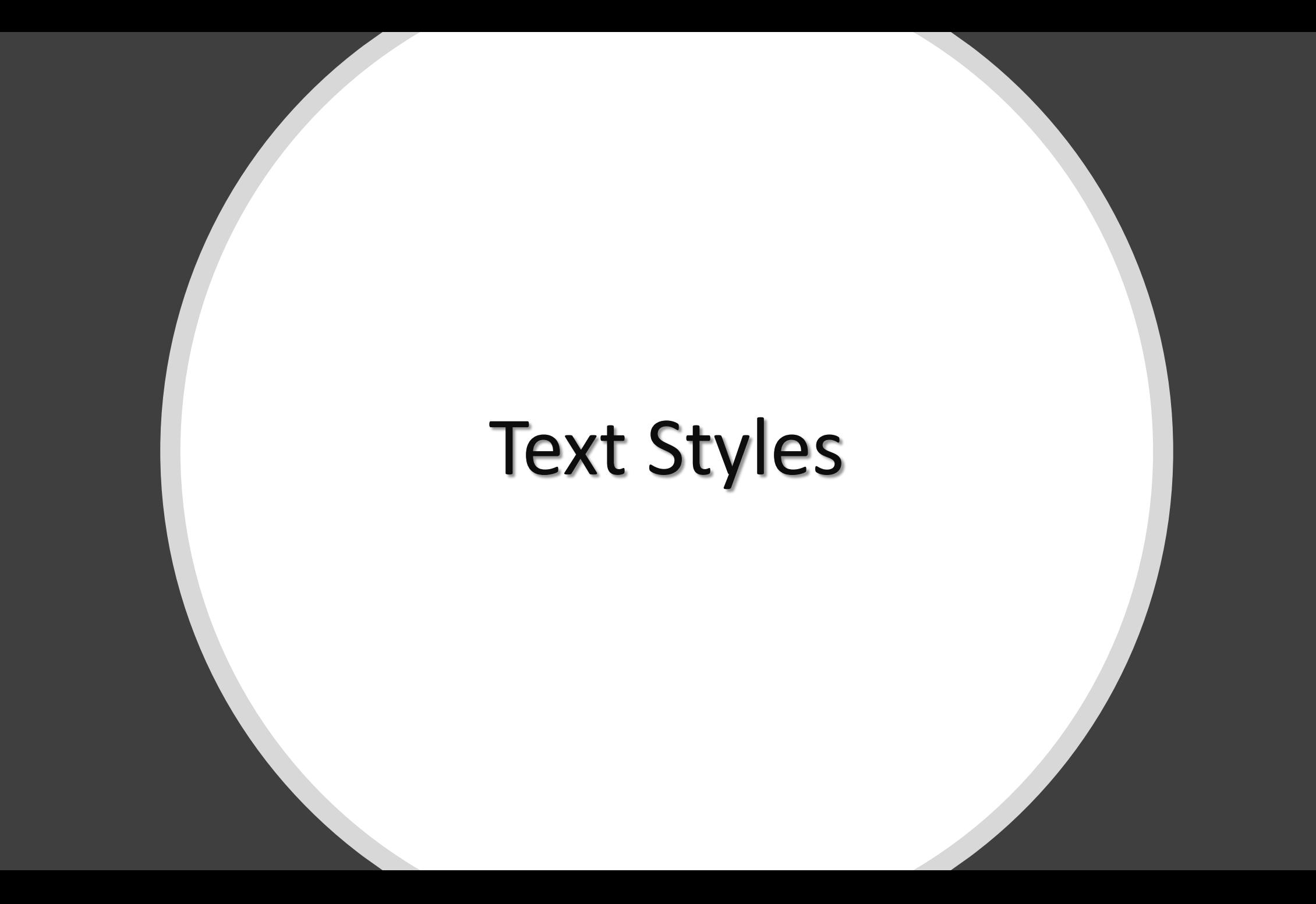

- A text style is a named collection of text settings that controls the appearance of text, such as font, line spacing, justification, and color. You create text styles to specify the format of text quickly, and to ensure that text conforms to industry or project standards.
- When you create text, it uses the settings of the current text style.
- If you change a setting in a text style, all text objects in the drawing that use the style update automatically.
- ▶ You can change the properties of individual objects to override the text style.
- All text styles in your drawing are listed in the Text Style drop-down.
- ▶ Text styles apply to notes, leaders, dimensions, tables, and block attributes.
- All drawings contain a STANDARD text style which can't be deleted. Once you create a standard set of text styles, you can save the drawing as a template file (.dwt) that you can use when you start a new drawing.

▶ Type in the command line ST, can select the text styles in the toolbar "styles," and the ribbon

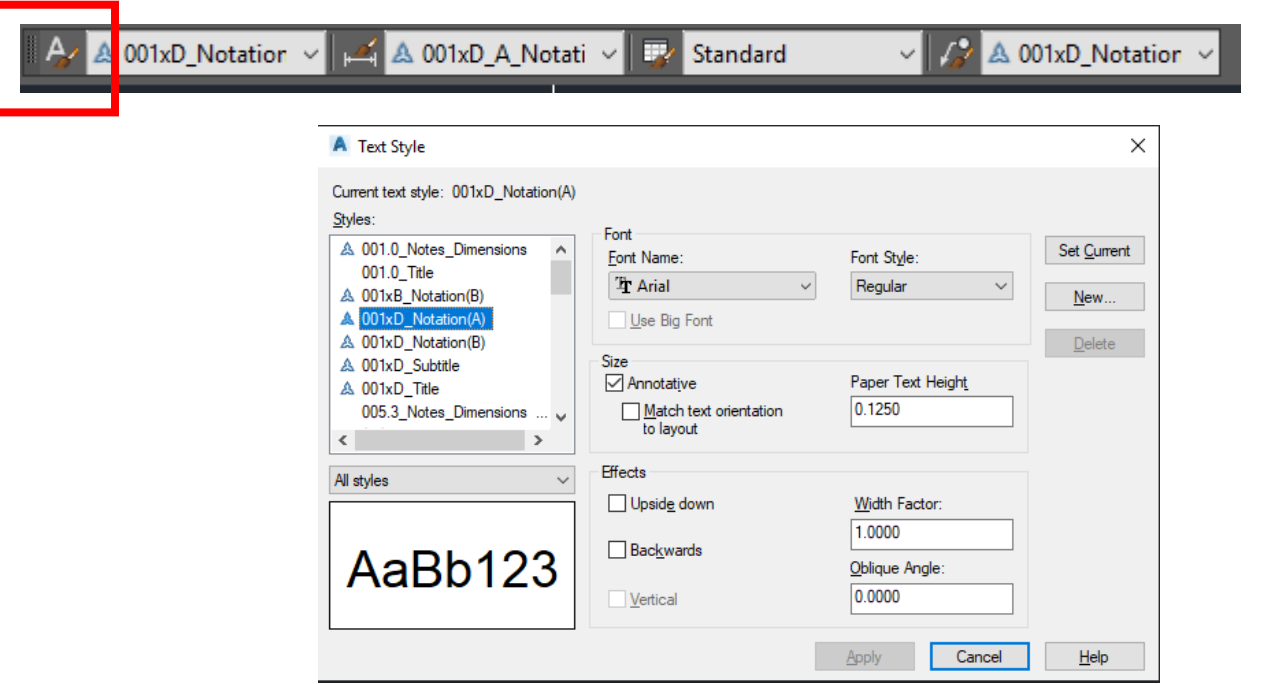

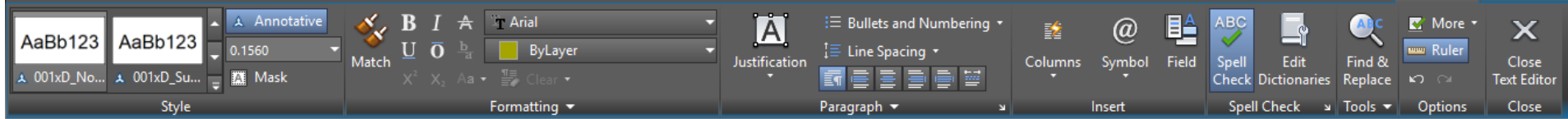

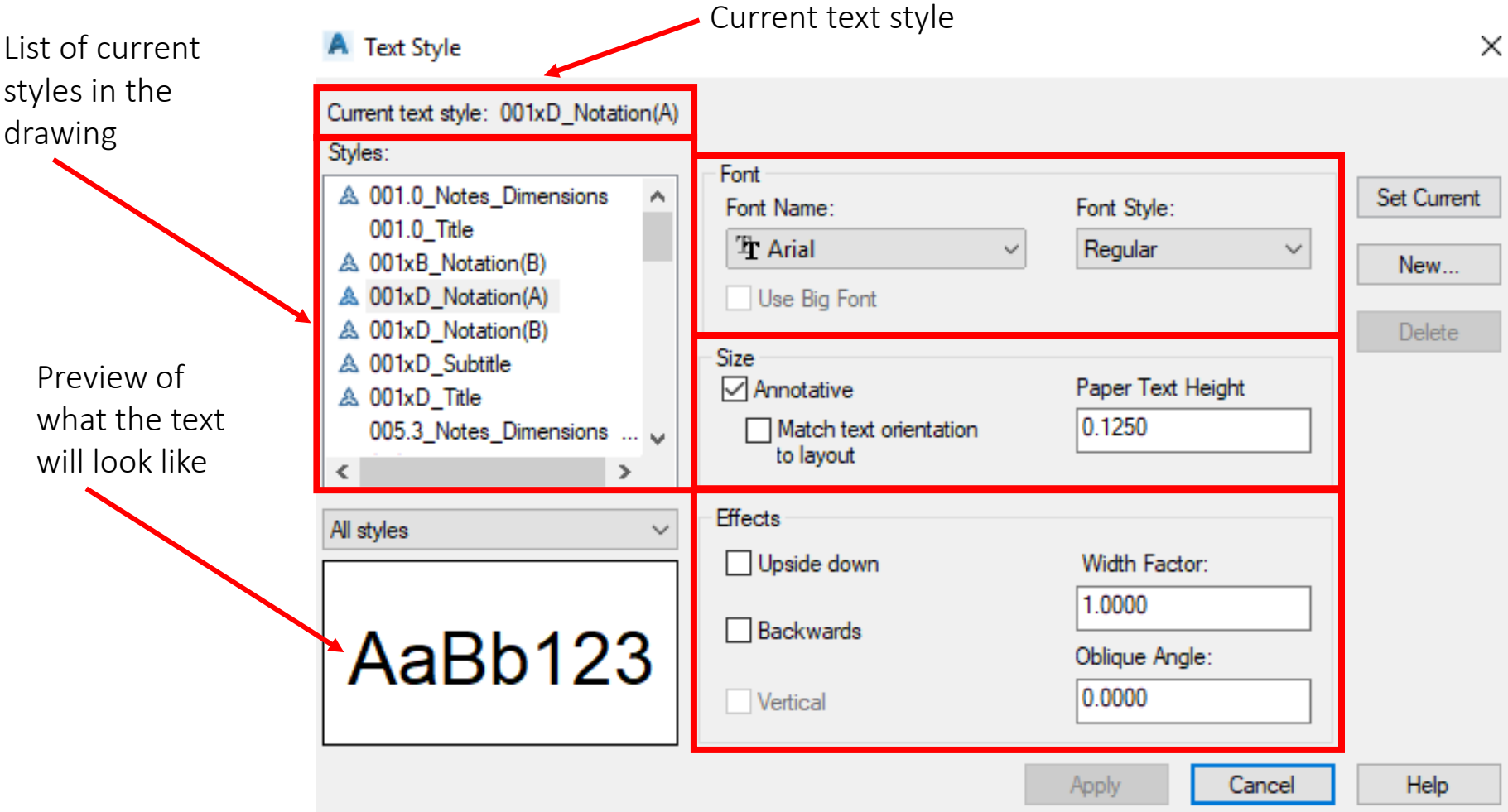

To turn on the Mtext tool bar Type in the command line MTEXTTOOLBAR <1> turns it on <2> turns it off

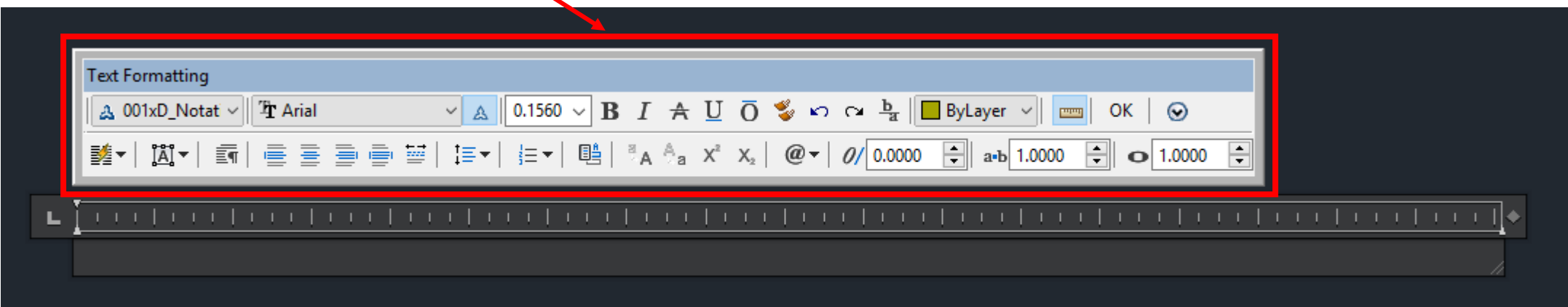

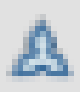

- Annotative objects and styles are used to control the size and scale at which annotation objects are displayed in model space or a layout.
- When using annotative objects, the process of scaling annotation objects is automated for you. Annotative objects are defined by specifying a paper height or scale, and then the annotation scales at which the they should be displayed for.
- An annotative object can have multiple scales assigned to, and each scale representation can be moved independently of each other.
- Each viewport on a layout is assigned an annotation scale, which is often the same as its viewport scale value.
- The annotation scale of a viewport or model space, controls when the annotation object is displayed and at which size. If a scale is not assigned to an annotation object but is used in a viewport, the annotation object is not displayed.
- The following lists the types of annotation objects and styles that can be annotative:
	- Text (single-line and multiline)
	- Text styles
	- Blocks
	- Attribute definitions
	- Hatches
	- Dimensions and dimension styles
	- Geometric tolerances
	- Multileaders and multileader styles

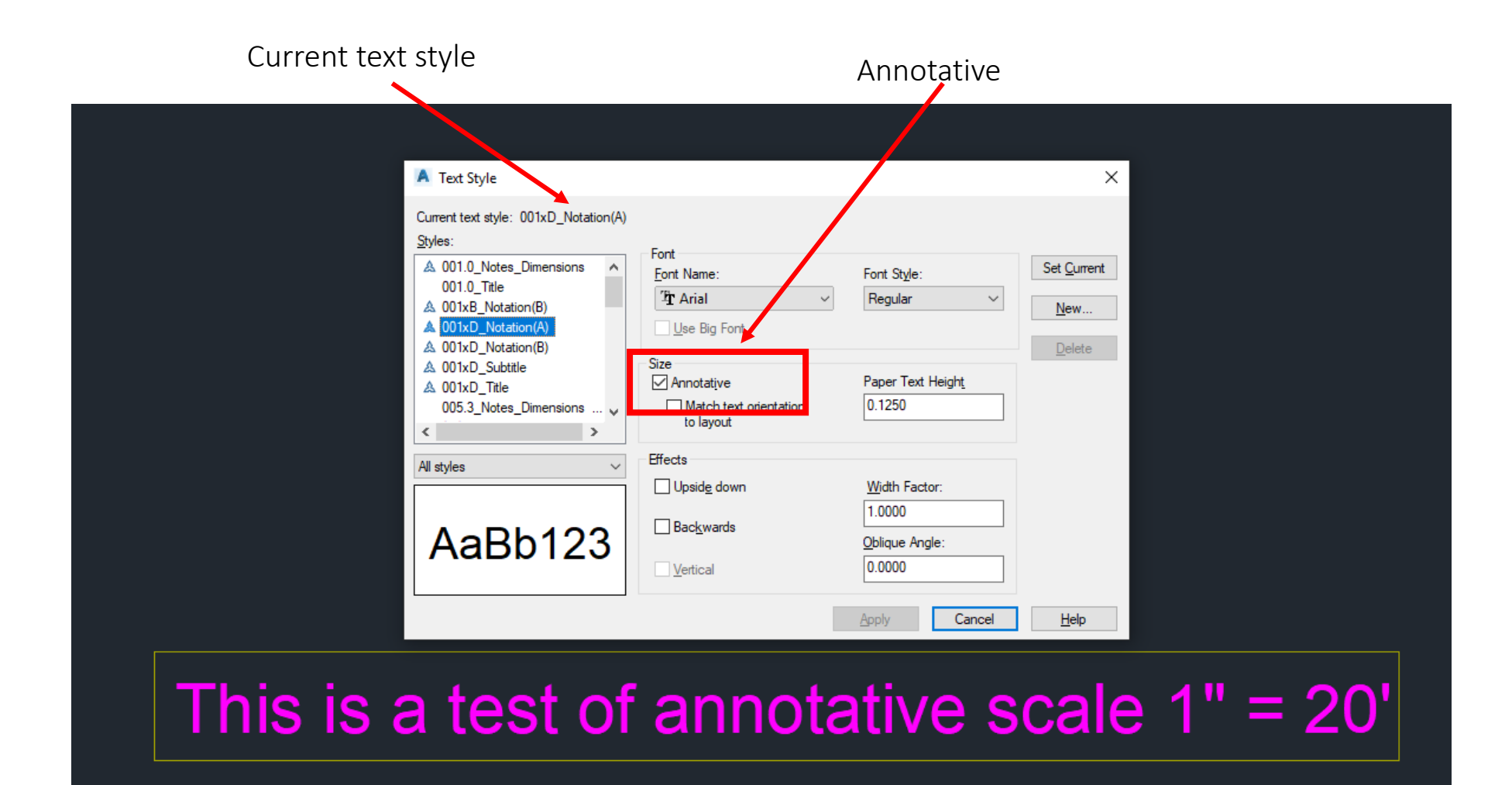

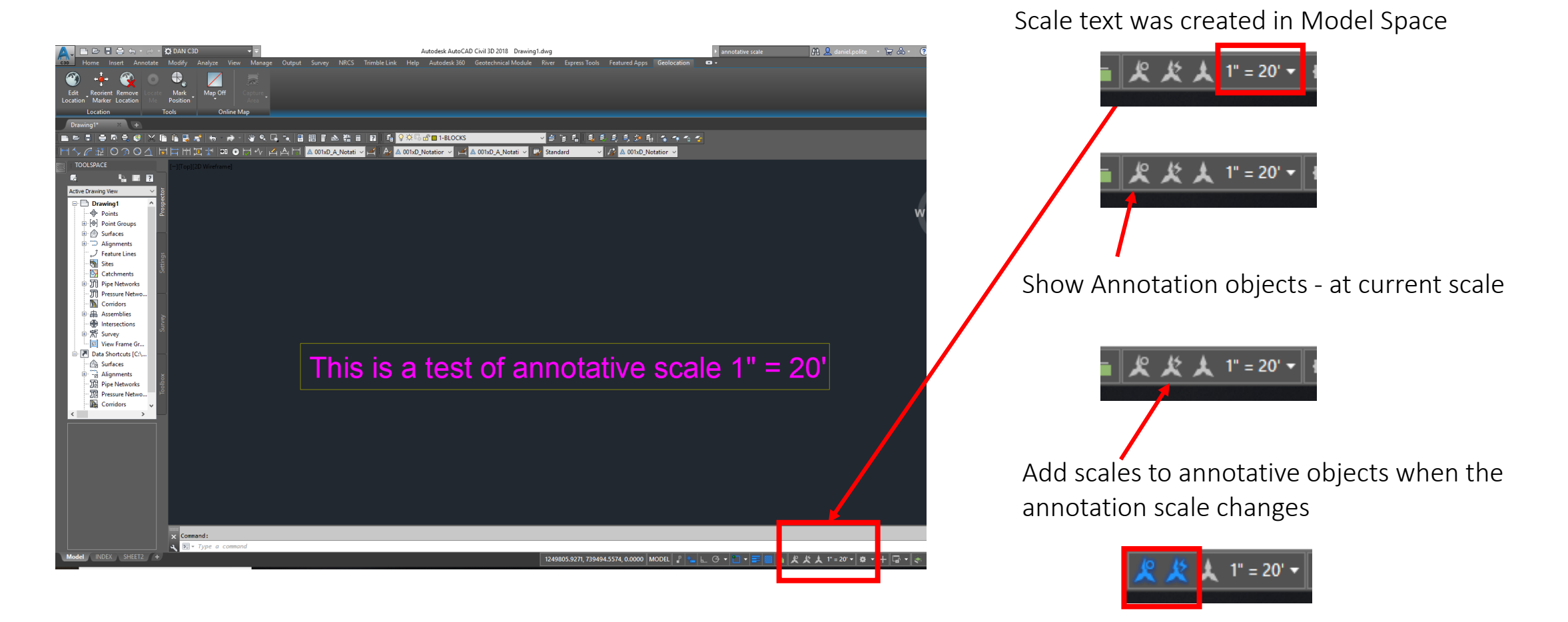

Important to have both of these ON (when they are blue, they are on)

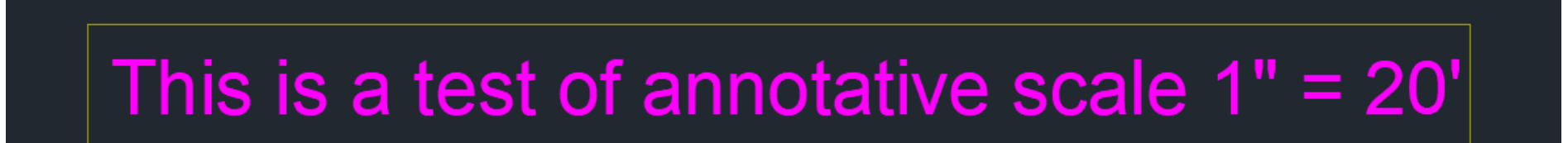

1249846.8560, 739511.8941, 0.0000 MODEL | P +▄▏|⊾ (<del>3</del> ▼│┌コ ▼│≣

This text was created in Model Space at a 1" = 20' scale

A box was drawn around the text at a  $1'' = 20'$  scale

If you were to change the scale in Model space, the text would disappear because it will only show in the scale is was created in. In order for the text to show at all scales, select the 2 annotative buttons as described before.

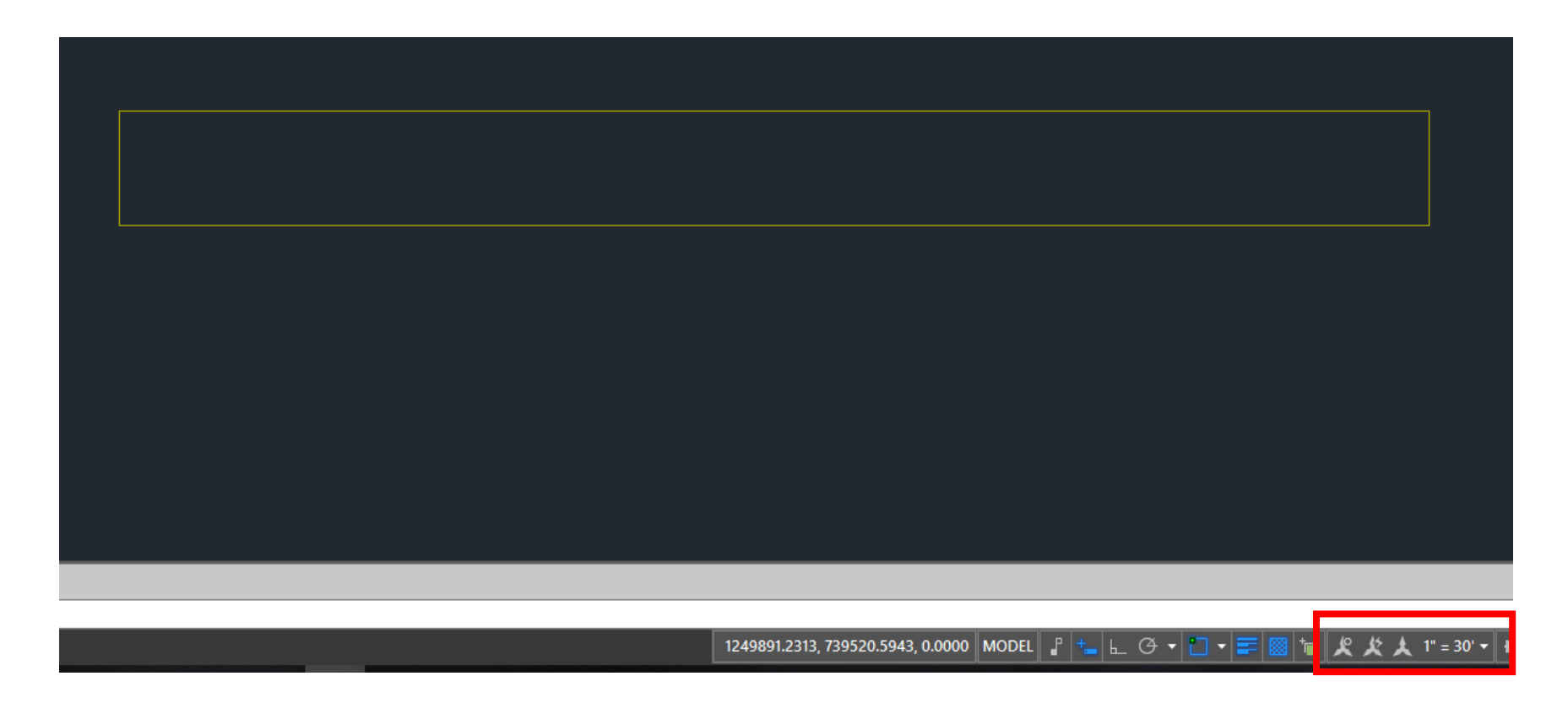

The Model Space scale was changed to  $1'' = 30'$  and now the text has disappeared. Notice that neither Annotative Icons are selected

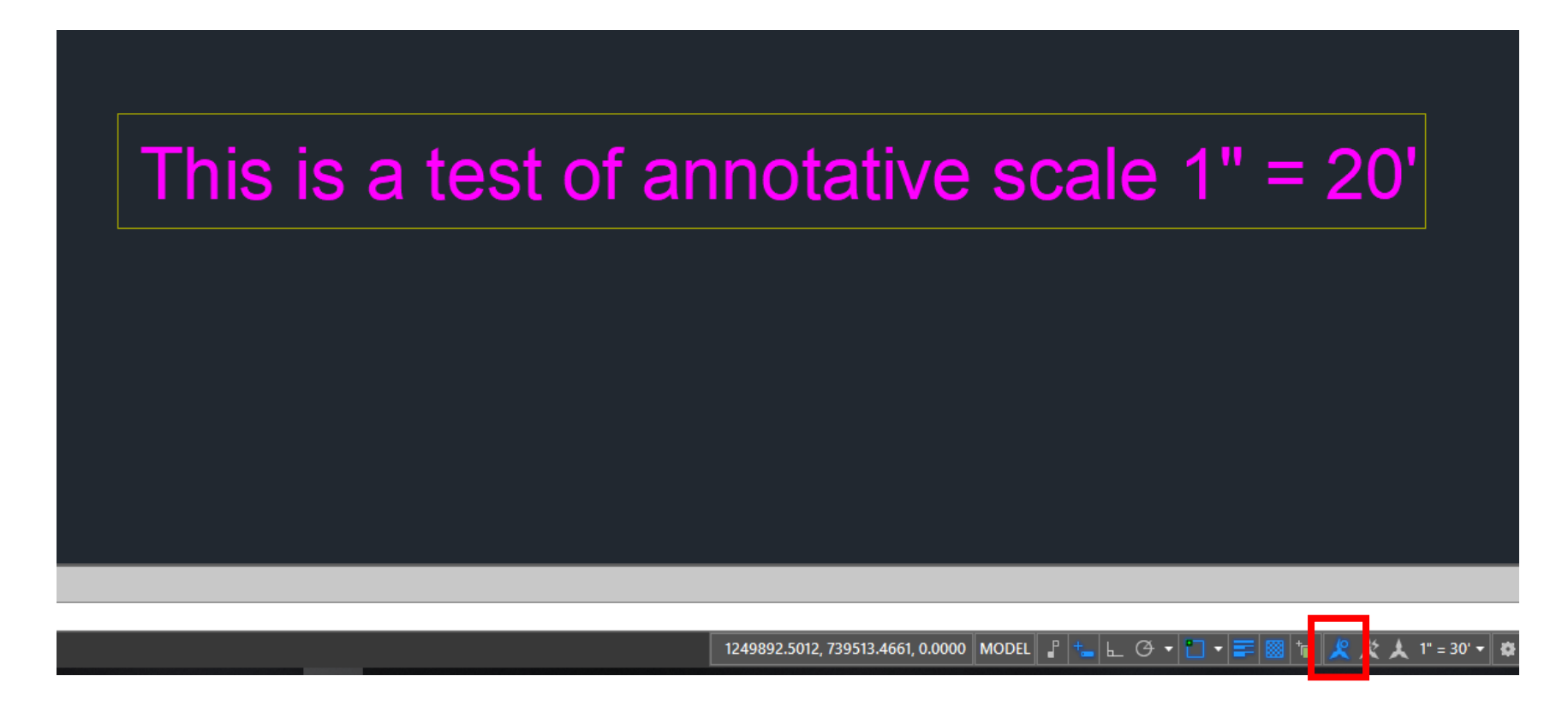

The Model Space scale was changed to  $1'' = 30'$  and now the text is shown because the show annotative

objects at current scale is turned on.

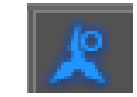

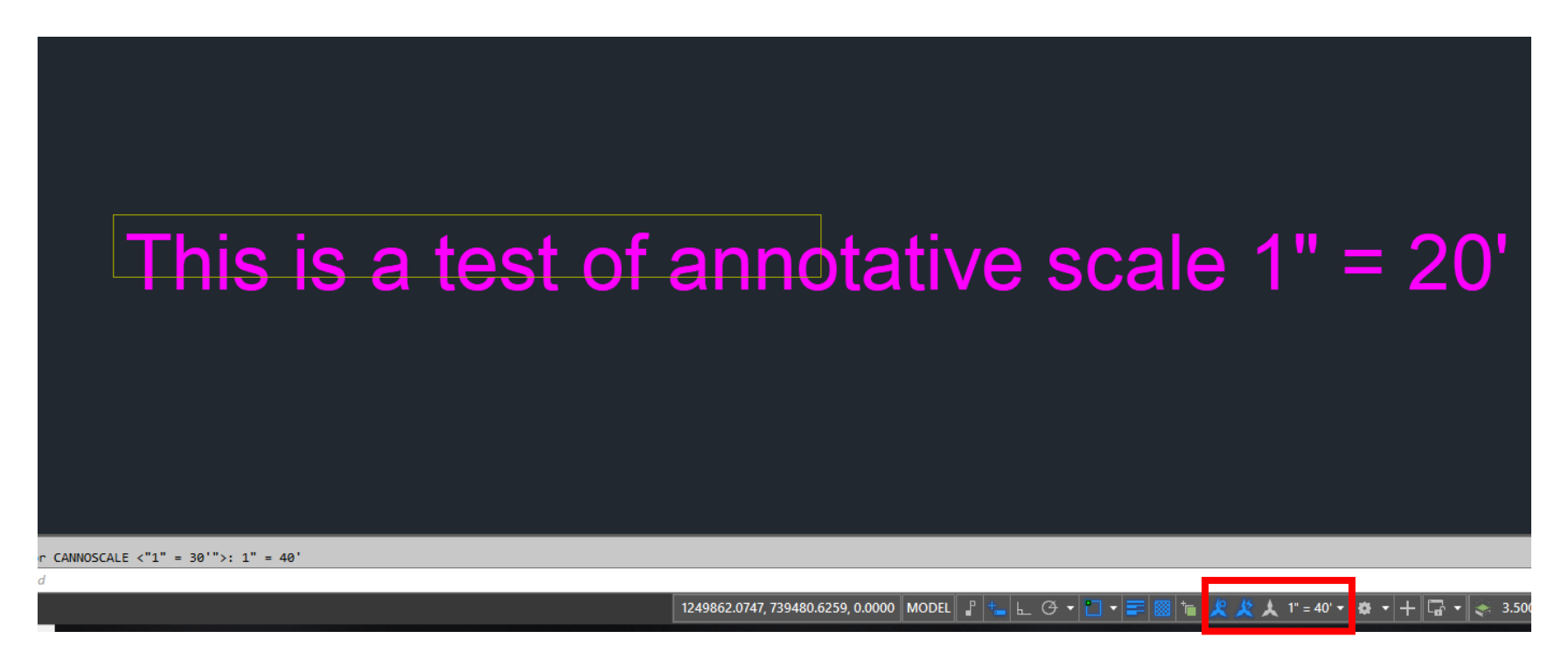

The Model Space scale was changed to  $1'' = 40'$  and now the text is shown 2 times larger (the yellow box was created in 1" = 20') then when it was created in 1" = 20' because the *Add Scales to Annotative objects*  was on.

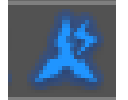

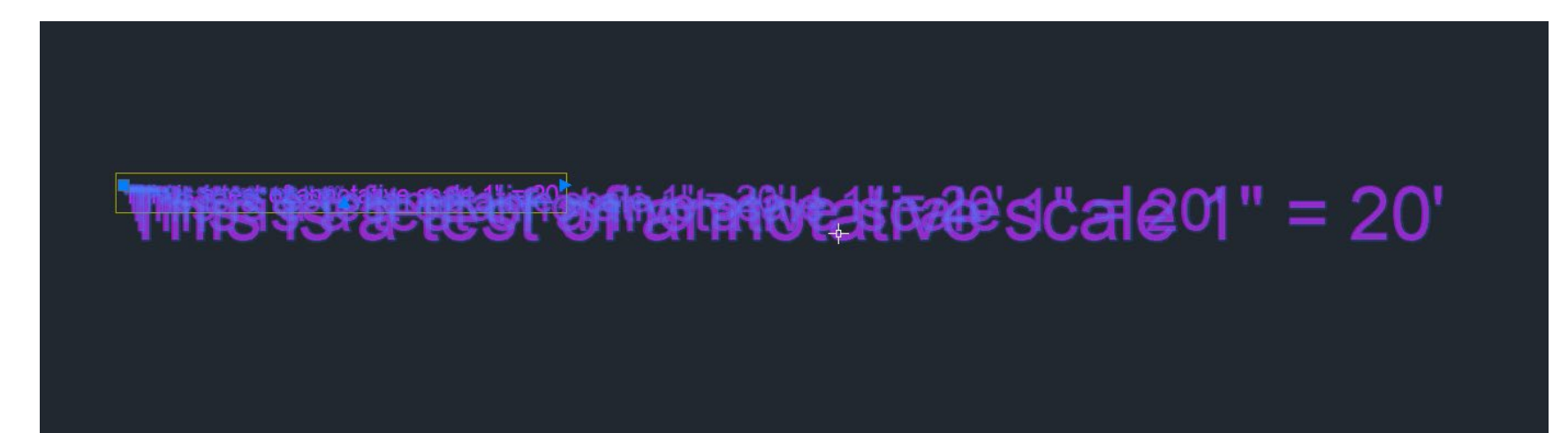

As you draw in Model space and continue to add different scales, you will notice that because you have the Add Scales to Annotative objects turned on, when you select any of the Mtext you will notice it will show ALL the different scales that it was created in. To turn this off, type in the command line SELECTIONANNODISPLAY and set to <0>

#### This is a test of annotative scale  $1" = 20"$

# Multiline Text (Mtext)

- You can create several paragraphs of text as a single multiline text (mtext) object.
- With the built-in editor, you can format the text appearance, columns, and boundaries.
- After you specify the point for the opposite corner when the ribbon is active, the Text Editor ribbon contextual tab displays. If the ribbon is not active, the in-place text editor is displayed.
- If you specify one of the other options, or if you enter -mtext at the Command prompt, MTEXT bypasses the In-Place Text editor and displays additional Command prompts.
- As you click with the pointing device to specify one corner followed by the diagonal corner, a rectangle is displayed to show the location and size of the multiline text object. Arrows within the rectangle indicate the direction of the paragraph's text flow.
- When you create the multiline text, you with have all the editing text options available in the ribbon or mtext toolbar

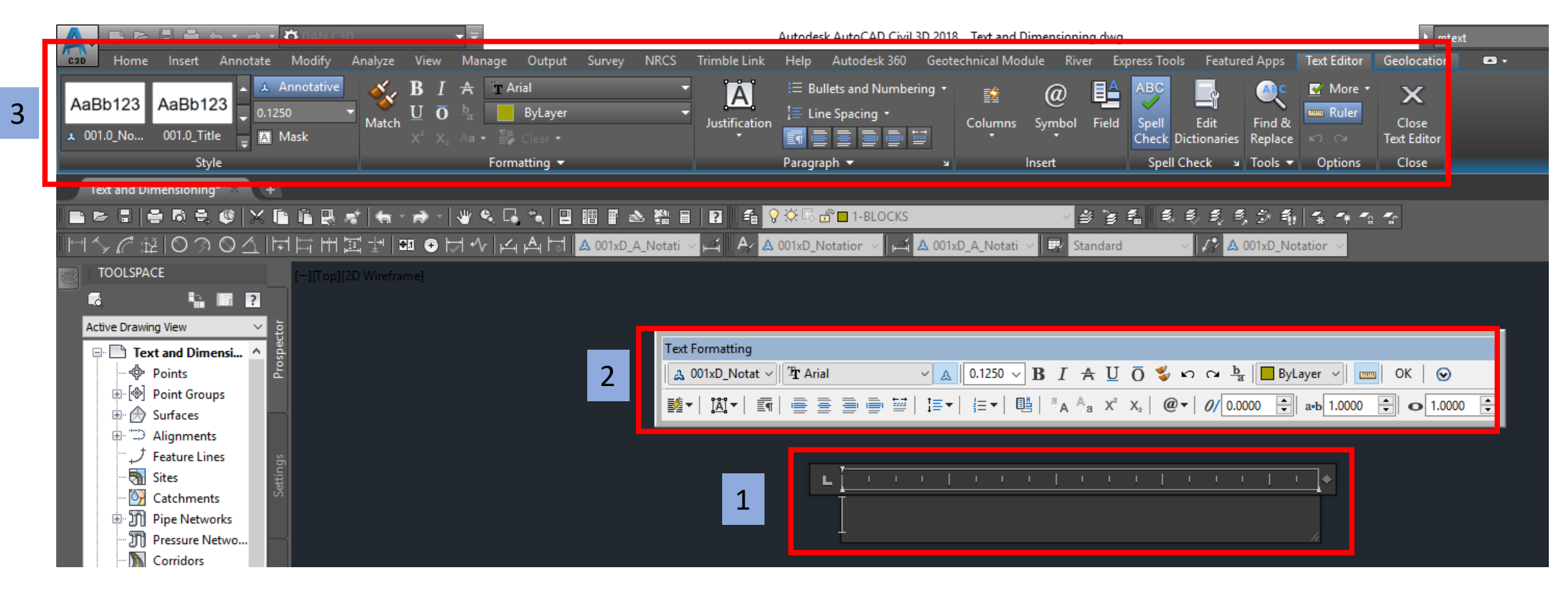

- 1) When the mtext command is executed in the command line and after you draw the text box area
- 2) Text Formating toolbar (may be turned on or off) commandline **MTEXTTOOLBAR** <1> turns it on <2> turns it off
- 3) Contextual ribbon for TEXT EDITOR

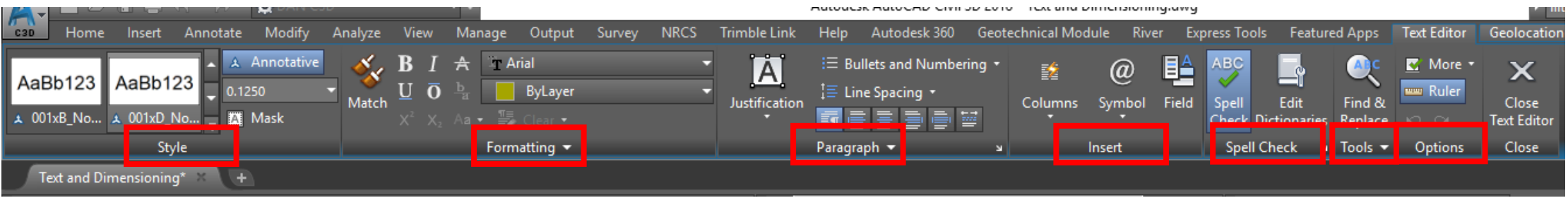

#### Style

Specifies the text style you want to use. Default will be to the current style that is already in use.

#### Formatting

These functions will allow you to change the actual look of the text

#### Paragraph

Justification, Bullets and Numbering, and Line Spacing can be adjusted

#### Insert

User can inert Columns, Symbols and Fields

#### Spell Check

User can turn this function on or off

#### **Tools**

User can find specific text and or words and replace it with something else defined by the user

ALL CAPS function is located here

#### **Options**

Additional text features

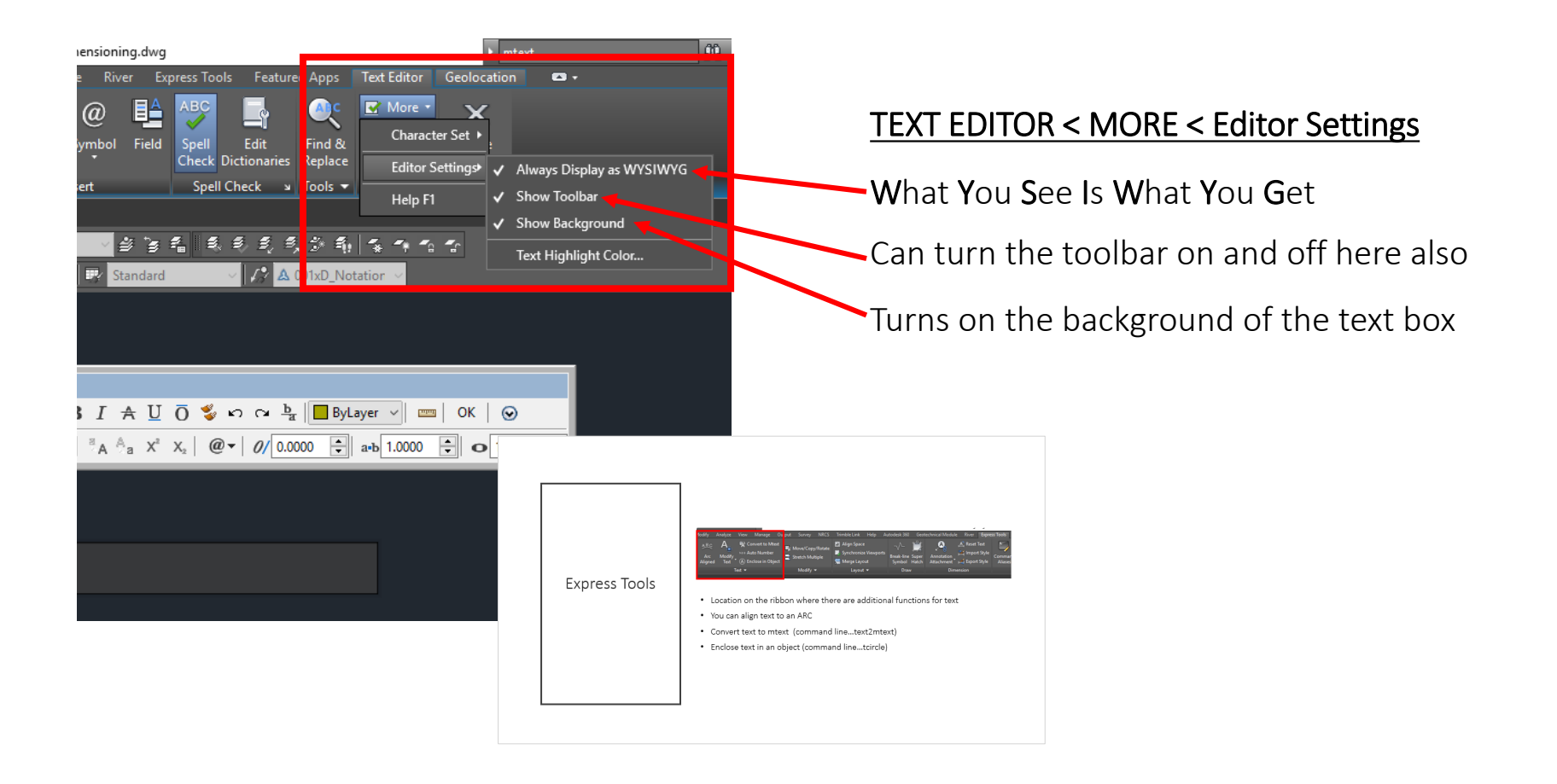

# Express Tools

#### Express Tools

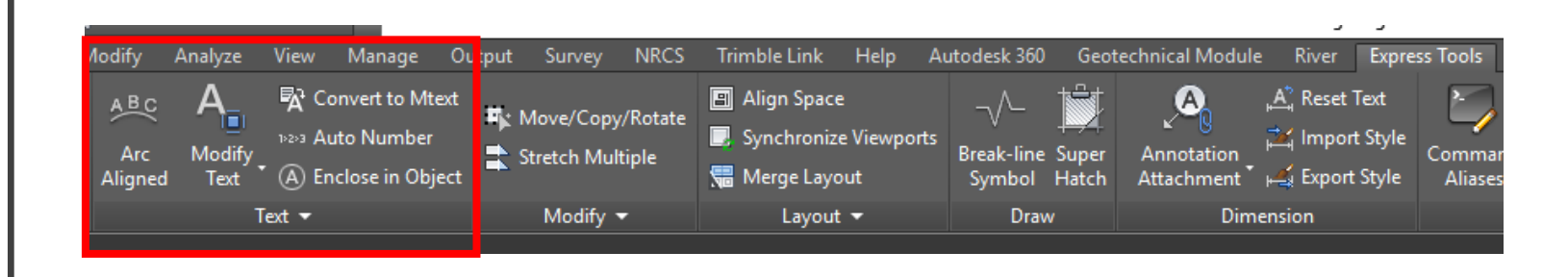

- Location on the ribbon where there are additional functions for text
- You can align text to an ARC
- Convert text to mtext (command line…text2mtext)
- Enclose text in an object (command line…tcircle)

- ▶ You can create several types of dimensions for a variety of object types in many orientations and alignments
- The basic types of dimensioning are linear, radial, angular, ordinate, and arc length.
- ▶ Use the DIM command to create dimensions automatically according to the object type that you want to dimension.
- You can control the appearance of dimensions by setting up dimension styles, or by editing individual dimensions in special cases.
- Dimension styles allow you to specify your conventions quickly and maintain industry or project dimensioning standards.
- $\blacktriangleright$  To simplify drawing organization and dimension scaling, you can create dimensions on layouts rather than in model space.
- Keep in mind for our application of use, we will not use all the styles/functions that are available. Dimensioning is developed more towards architectural and mechanical applications.

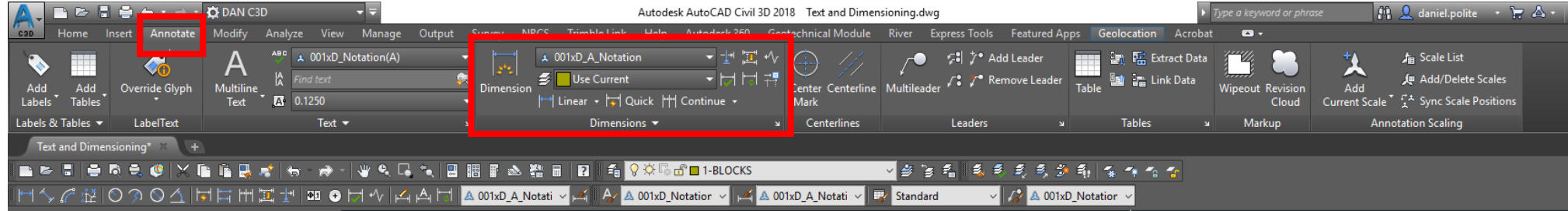

Must have the object drawn in order to use Dimensioning

Located under Annotate Tab….Dimensioning

#### Type in DIM in the Command Line

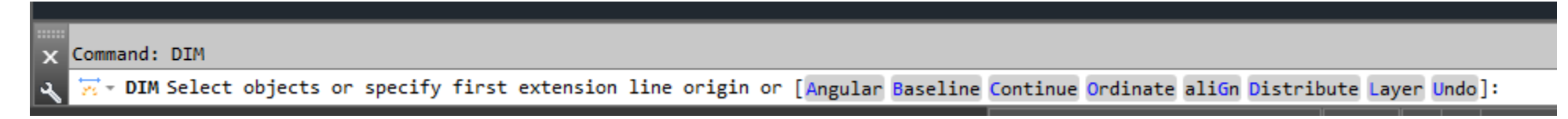

When using dimensioning, make sure you place it on the 1-Annotation Layer

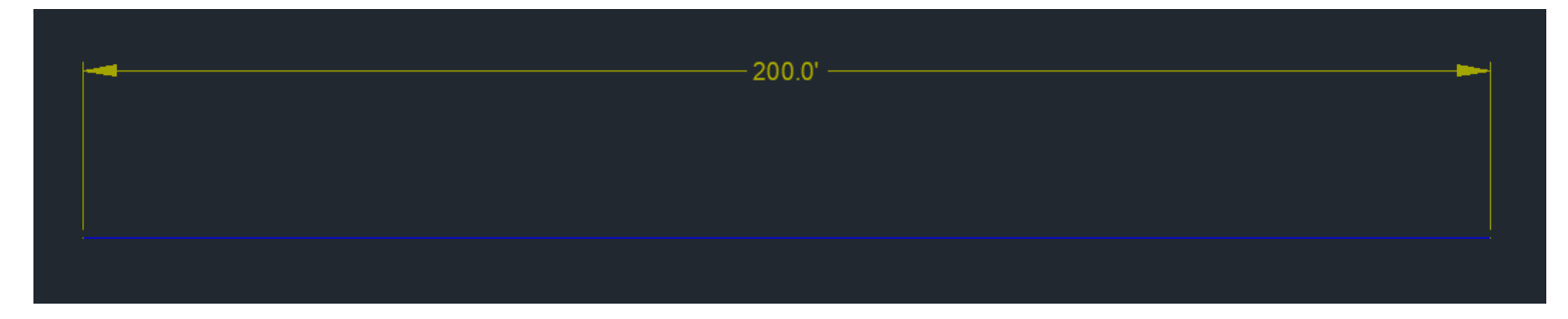

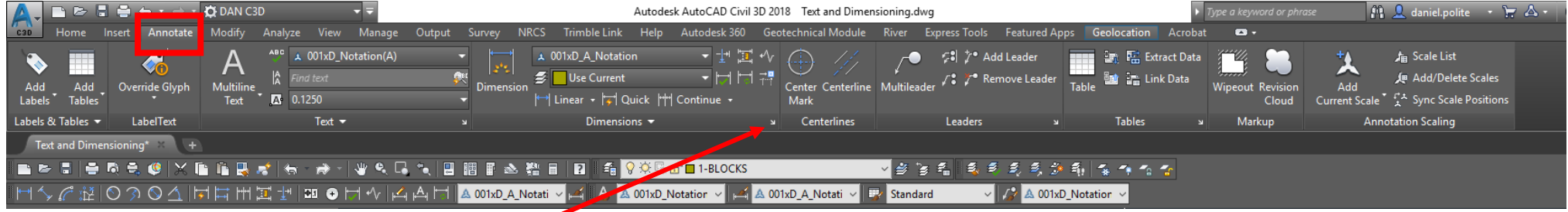

To change dimension STYLE

Type in the command line…ddim will also bring up the below window

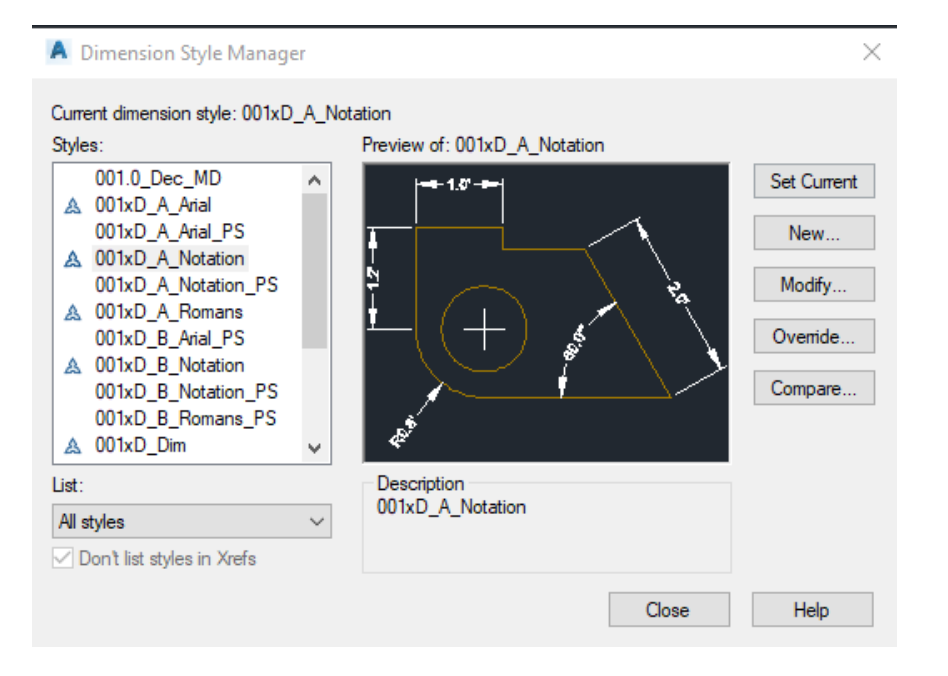

This will show all the Styles available in the drawing. (Remember that the styles with a  $\triangle$  next to it are annotative)

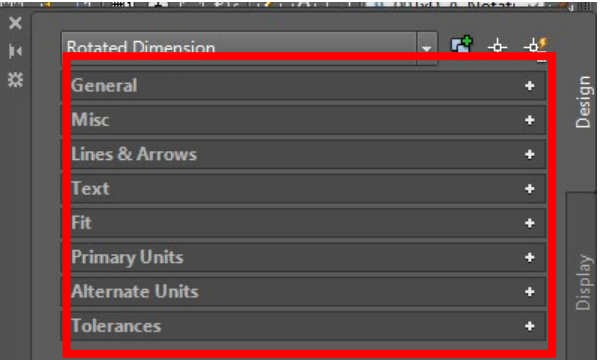

#### Select the dimension and then right click on PROPERTIES

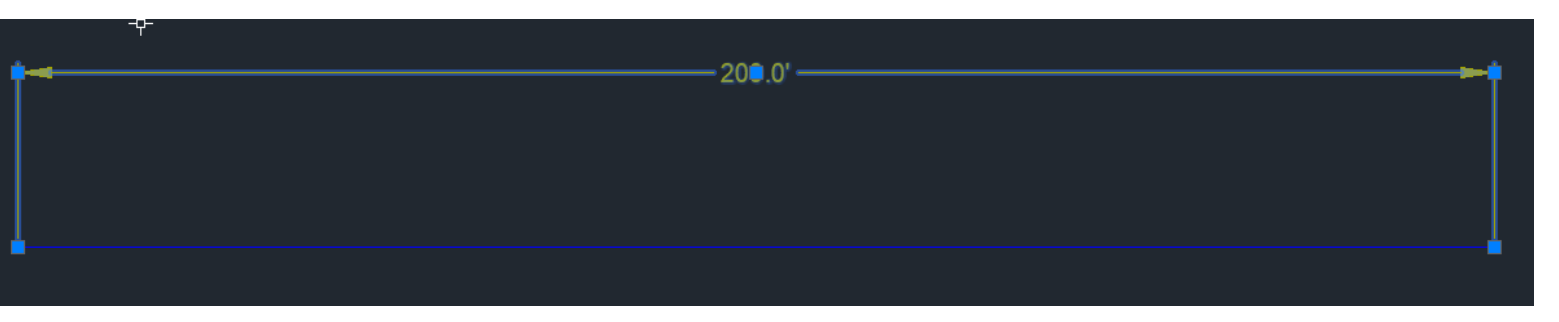

This will bring up the PROPERTIES window where you will have many different options to choose from for the Dimension

#### GENERAL

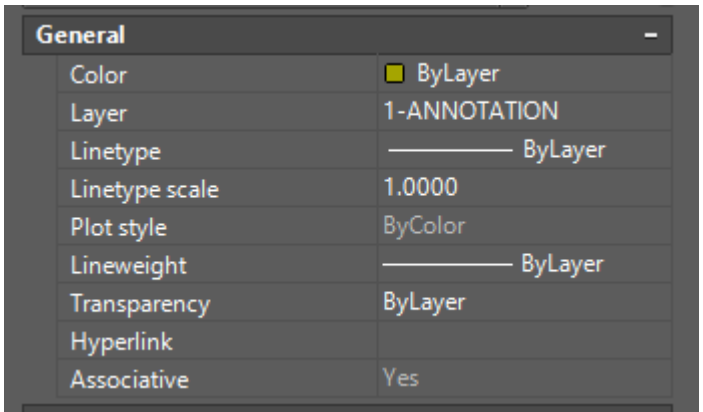

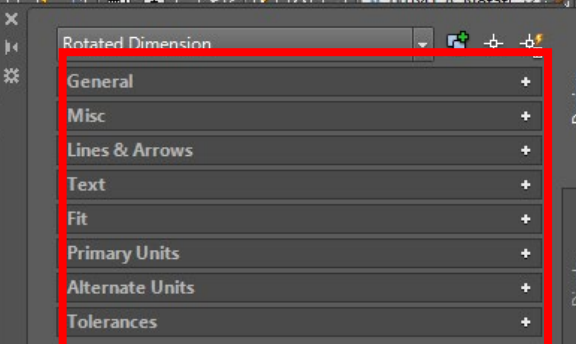

MISC

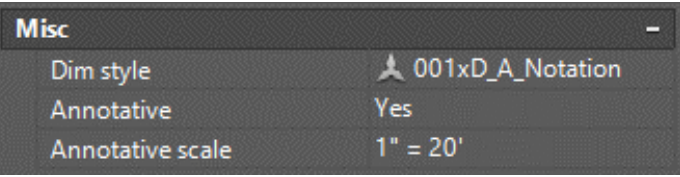

#### LINES & ARROWS

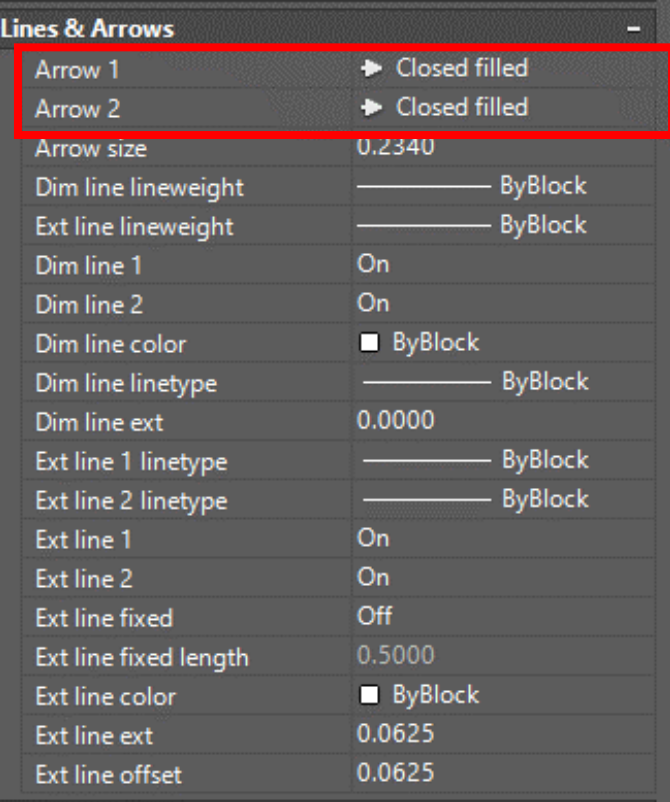

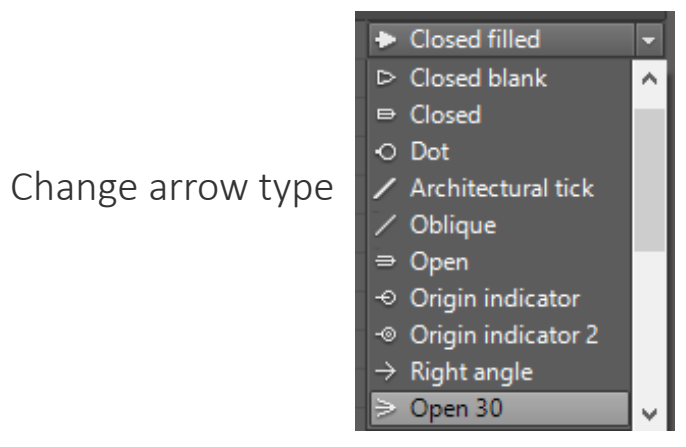

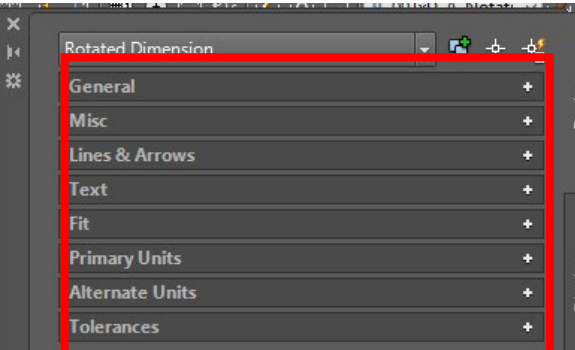

#### **TEXT**

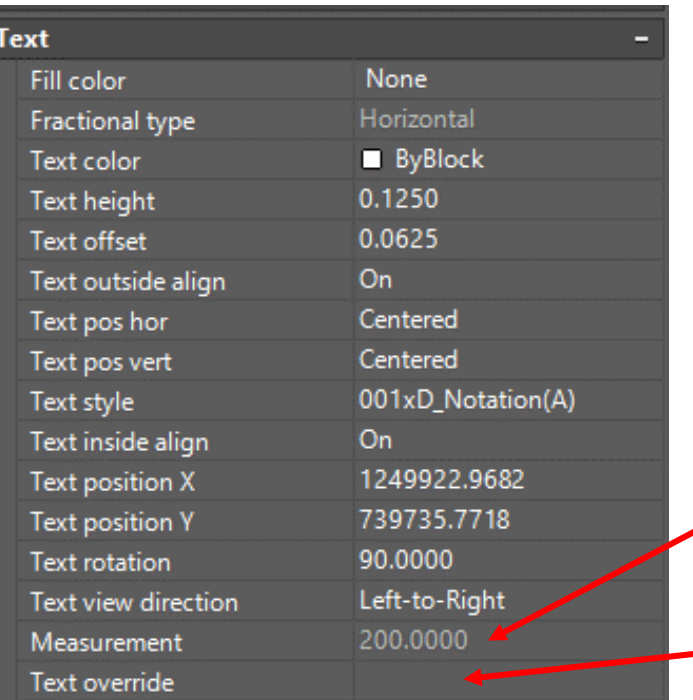

Actual measurement of dimension

If you need to adjust the dimension text you can place the text in here

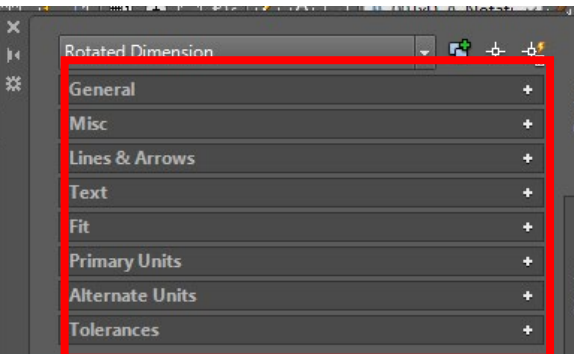

#### PRIMARY UNITS

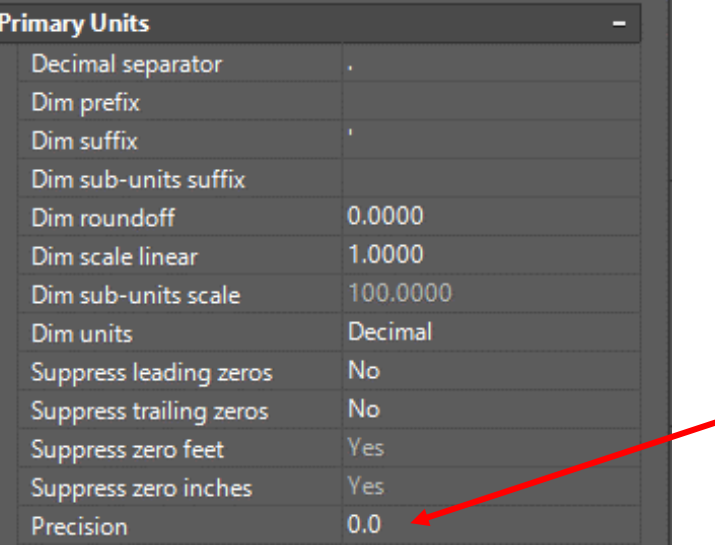

Change the precision here

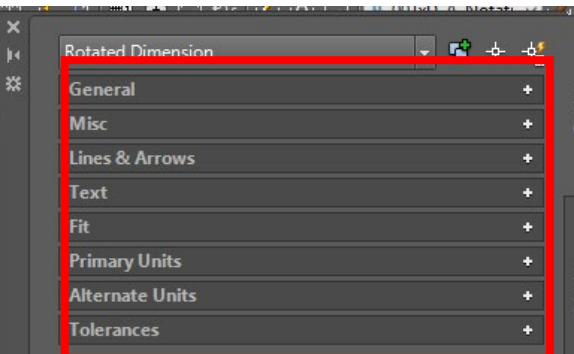

#### PRIMARY UNITS

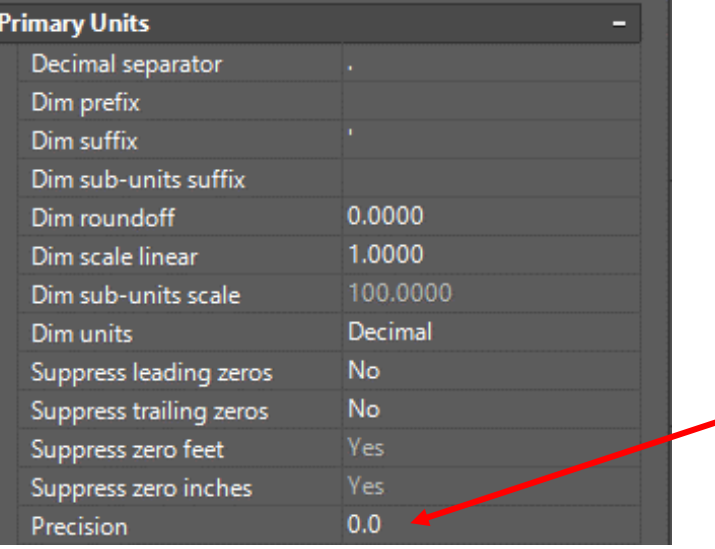

Change the precision here

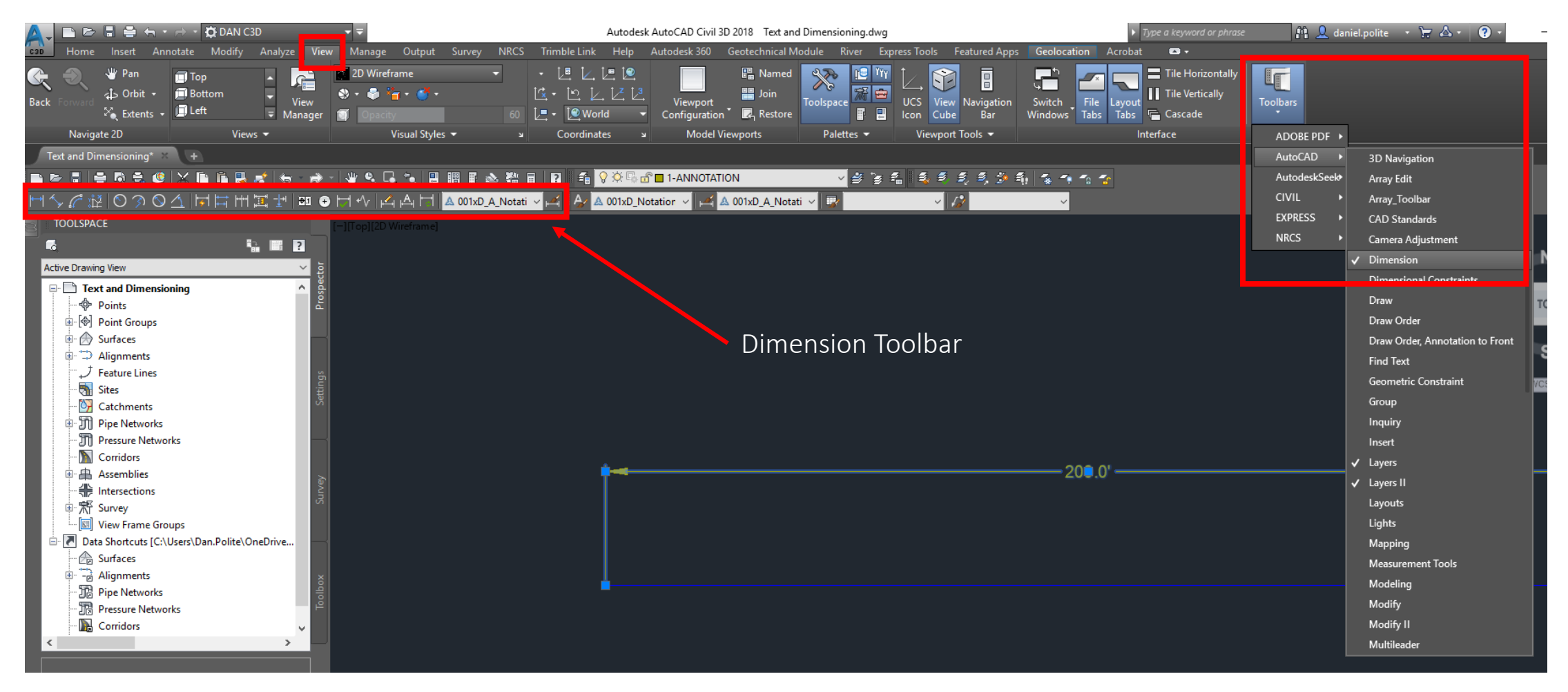

If you want the DIMENSION Toolbar to show….VIEW tab…Toolbars…AutoCAD..Dimension

#### Displays information using leader **STYLES** for text and objects

#### LEADER STYLES

The appearance of a leader is controlled by its multileader style. You can use the default multileader style, STANDARD, or create your own multileader styles.

The multileader style can specify formatting for landing lines, leader lines, arrowheads, and content. For example, the STANDARD multileader style uses a straight leader line with a closed filled arrowhead and multiline text content.

Note: Annotative blocks cannot be used as either content or arrowheads in multileader objects.

Once a multileader style has been defined, you can set it as the current multileader style to be used when the MLEADER command is invoked.

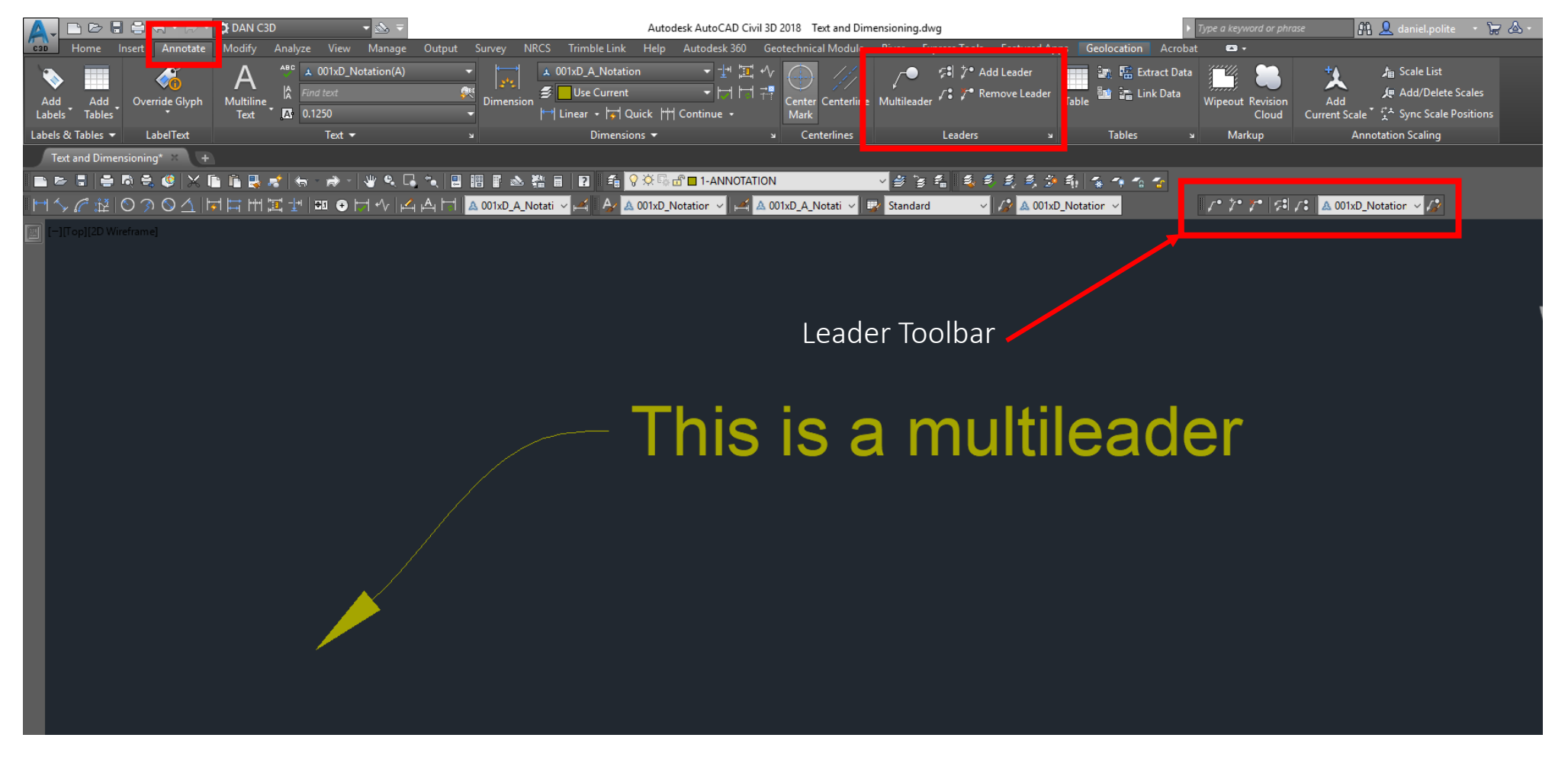

If you want the MULTILEADER Toolbar to show….VIEW tab…Toolbars…AutoCAD..MULTILEADER

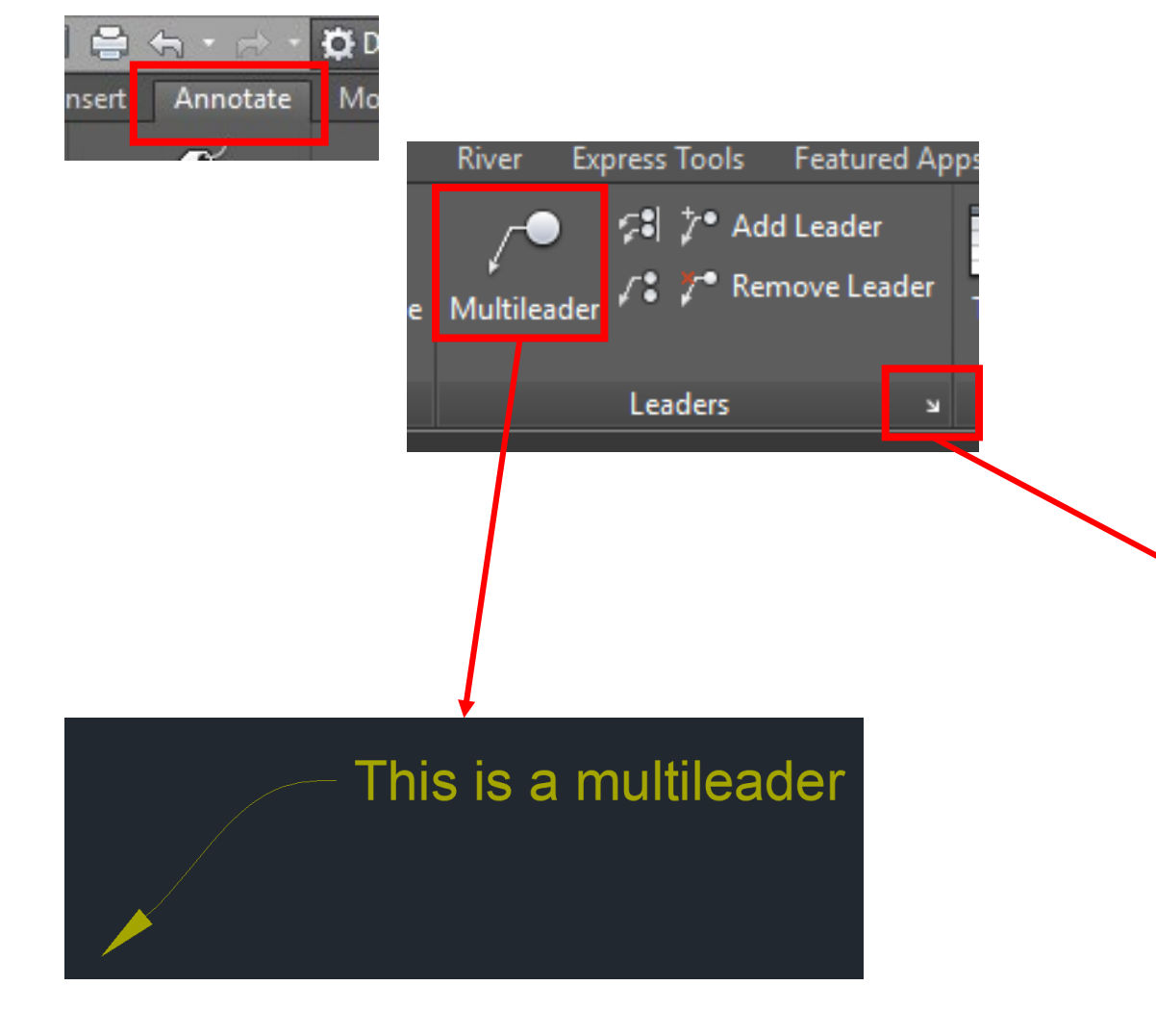

#### Change the Style here

A Multileader Style Manager

 $\times$ 

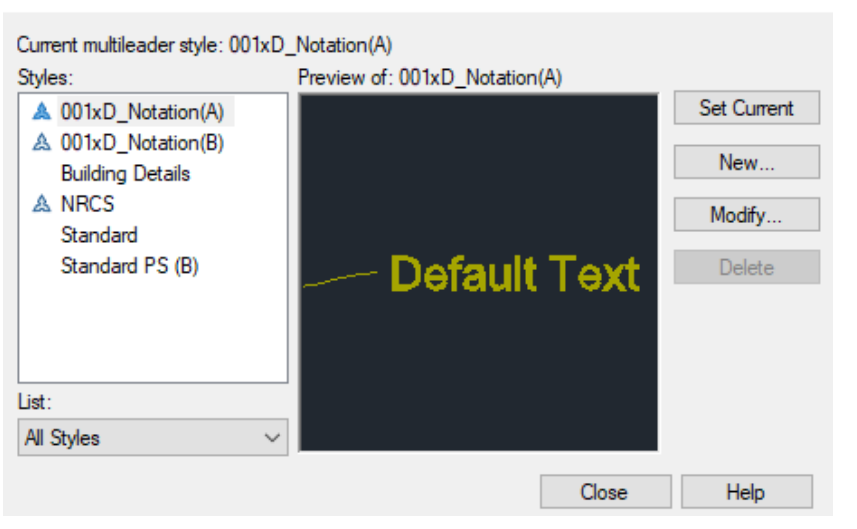

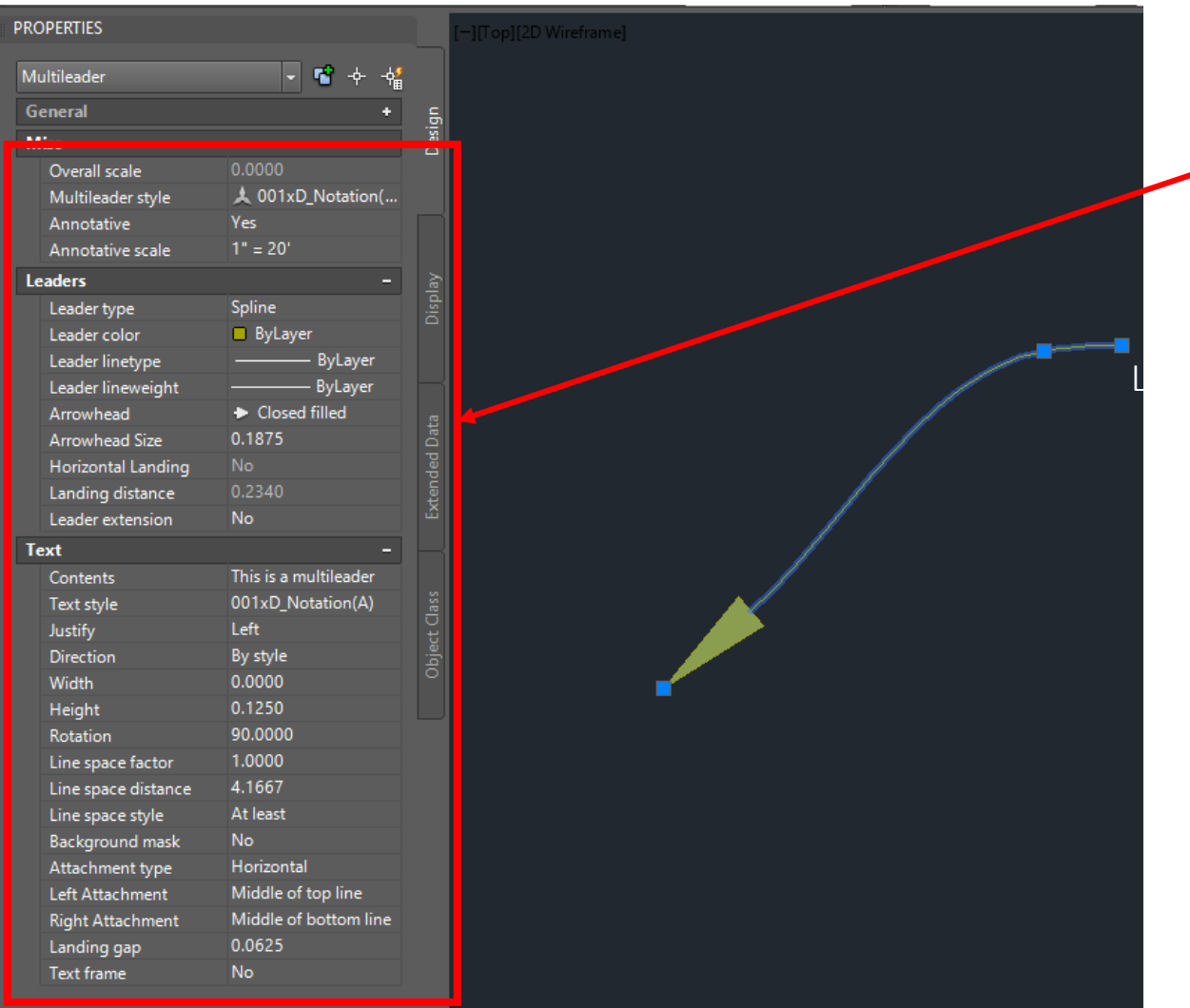

 $\mathbf{l}$  and read Select the multileader and you can right click to see the properties and change the properties of the leader and text.

#### A Multileader Style Manager

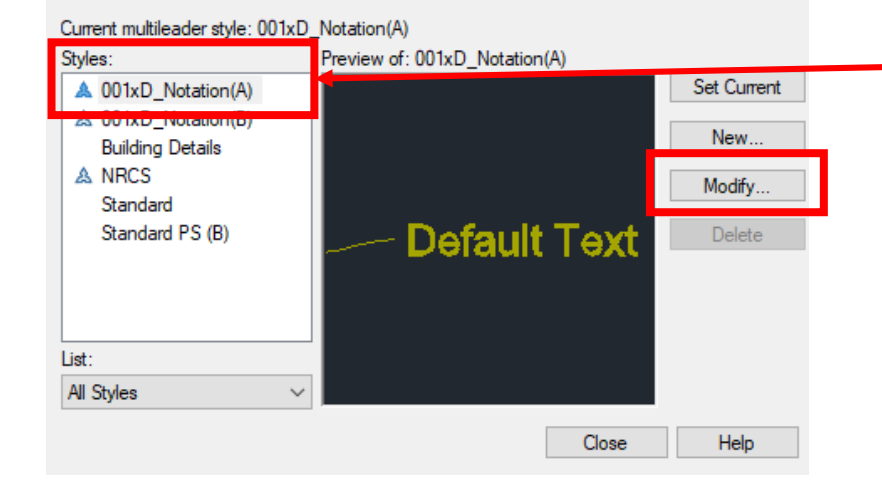

#### A Modify Multileader Style: 001xD\_Notation(A)

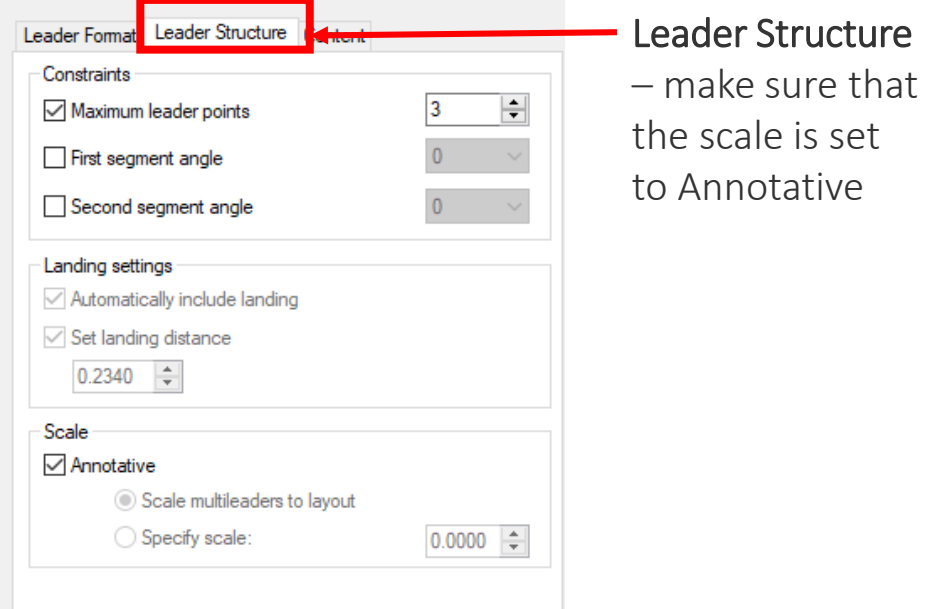

To modify a style. Select the style and then select **MODIFY** 

> Leader Format – General information of the leader and arrowhead type

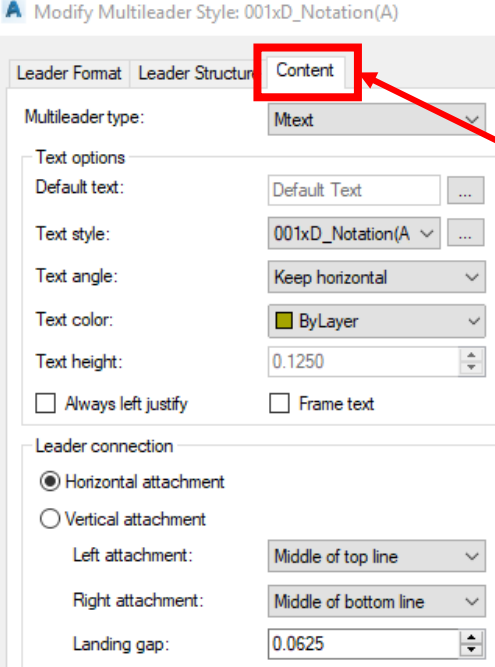

Extend leader to text

#### A Modify Multileader Style: 001xD\_Notation(A)

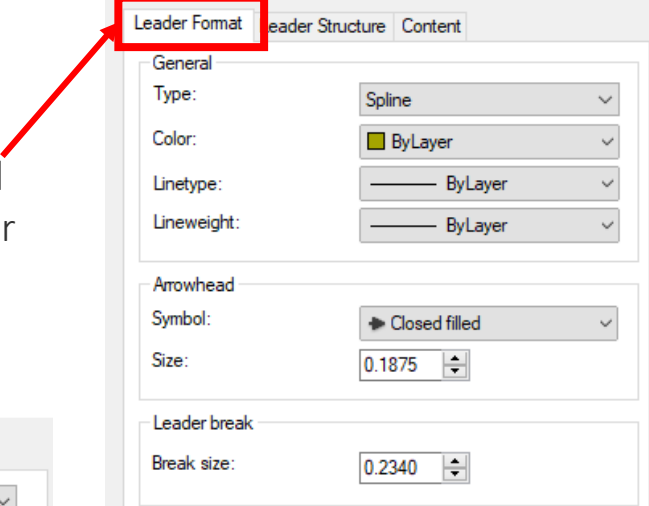

Content– Multileader type – Mtext, Block or none. Text options and leader connections can be changed here.